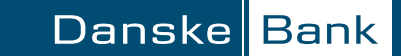

# *Guide – give consent to Skatteforvaltningen via mobile*

### 1.

Log on to Danske Mobile Bank and go to the Profile menu, then click Consents"

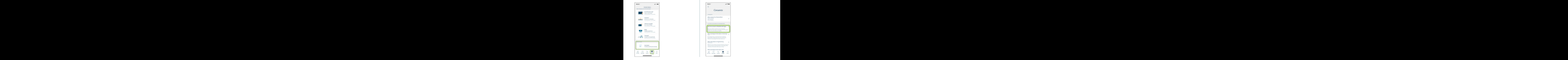

#### 3.

Click "Give consent"

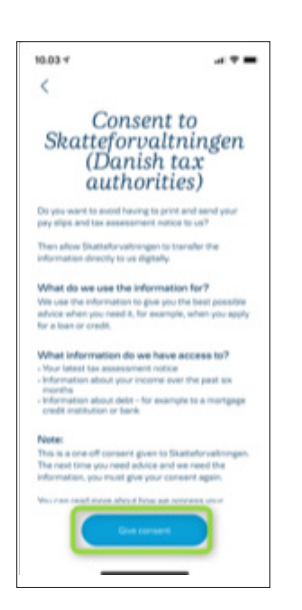

## 2.

Click "One-time-consent to Skatteforvaltningen"

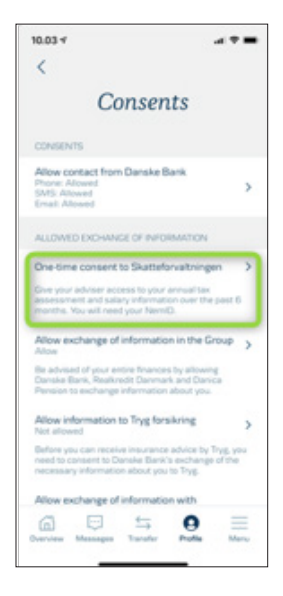

4.

#### Log on with MitID and follow the guide

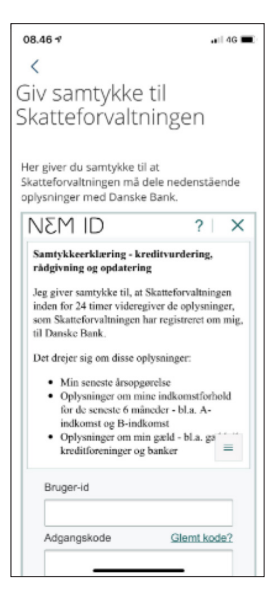